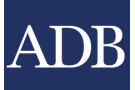

# **Registration System**

Checking Registered Participants onsite

You would need the **Registration** app **in** your desktop to do this.

- 1. **Log in** using the email and password that will be provided to you.
- 2. **Search** for the person's name or ID number

*TIPS*:

- i. it is better to search for the ID number (in the confirmation letter this is labeled as Registration Number)
- ii. If searching for a name, limit your search to one word only as more than one word would produce unexpected results (eg. If searching for de mesa, search only mesa)
- iii. If you see the Include Contacts Only Records text, click that
- iv. If you see multiple results, select the one that matches the full name of the person
- v. If you see multiple results with same full name, select the one with Attendee category
- vi. to select a record click the **Edit** button beside the record
- 3. In the **Details** screen, 3 things to check (*to be done in this order; if you have a match, no need to check the rest*):
	- i. check if **badge** has already been **taken** (only 1 badge per participant is allowed unless endorsed by Accreditation office)

To check: Scroll down to Attendee Data.

• If there's a Badge Taken note, advise participant to proceed to Accreditation office to get endorsement.

Attendee Data **Badge Printed Valid Invitation Badge Taken** 

- If there's no Badge Taken, proceed with next check
- ii. check if registration has been completed To check: See if **Organization** field has a value.

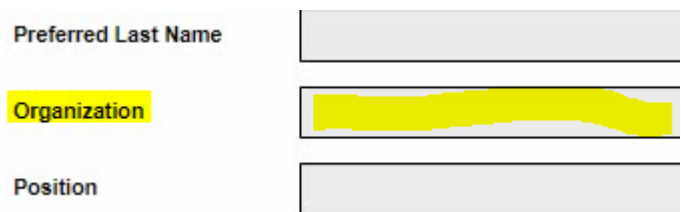

- If empty, complete first the registration by clicking the [Onsite] For Registration Counters link at the right side. After completing, proceed with **printing** (step #4 )and **tagging** (step #5).
- If not empty, proceed with next check

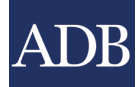

Add/Replace Photo

iii. check if record already has a **photo**. If no photo yet, add a photo by clicking the button

*Note*: you can add the photo by using the webcam and taking the persons photo or if he/she has a photo in file (in usb) then browse for the photo. Proceed to **printing** (step #4 )and **tagging** (step #5).

- **4. Print** the badge: click the **Print** 2019 Badge (v1) <no back side> button.
- 5. **Tag** the participant (*If not yet tagged*): click the [Onsite] Participant Tagging link at the right side and check the appropriate boxes
- 6. Hand over the ID badge and bag (if any) then go back to Search again for next participant.

#### **Checking if invited** *(if your search above did not produce any results)*

You would need the **Invitation** app **in** your desktop to do this.

- 1. **Launch** if not yet open (if already opened just select that tab).
- 2. **Search** for the person's name (make sure you are searching the List of Invited guests) You are searching the List of Invited guests...

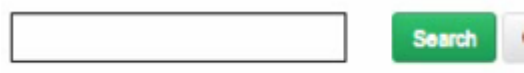

*TIPS*:

- i. you cannot search for ID number here as participant will not know what's his/her Invitation Number
- ii. \*\* follow the rest of the tips above on searching
- iii. if still no result, then ask participant to proceed to Accreditation office
- 3. In the **Details** screen, scroll down 'til you see the More Info button then click to check 2 things:
	- i. If **No Invitation Found**, ask participant to proceed to Accreditation office

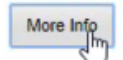

# **No Invitation Found**

ii. If **Invitation Found**, click the provided link in the message to proceed with registration.

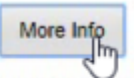

### **Invitation Found**

This record received a valid invitation to attend the ADB Annual Meeting in Fiji. Click here to proceed with the registration.

4. After completing the registration (you should see the Thank You note), **close the current tab** and **switch to the very first tab**.

## **Thank You**

Your registration has been submitted.

- 5. **Search** for the just completed record (search for the name again in the first tab) and select the record (click the Edit button)
- 6. Proceed with **Printing** and **Tagging** (do steps 4-6 of **Checking registered participants**)

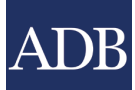

#### **Note**: Identifying which counter to go

- 1. One or two registration assistants (local staff) should be assigned outside the counters to direct participants which counter to go.
- 2. If participant has a **confirmation letter** (or if he/she is sure to have completed his/her online registration) direct them to any free counter (or with the least que)
- 3. If participant has an **invitation letter only** (or if he/she is sure that he/she got an invitation) direct them to designated counter/s (actual counter/s to be identified during training)
- 4. For the rest, ask them to proceed to Accreditation office.

Sample Confirmation and Invitation letters were provided. One main difference between them is **Confirmation letter has a photo** of the participant while Invitation has none.